# 改訂6から 7 への移行について

[有限会社シンシステムデザイン](https://www.ssdesign.co.jp/)

"らくらく学校図書館改訂6"は今後も使用することは出来ますが、ソフトの改良などは 終了していますので、できるだけ"改訂7"移行してください。 移行手順は下記のとおりです。

### 1. "らくらく学校図書館改訂7版"のセットアップ

当社の HP から体験版ソフトをダウンロードして、パソコンの C ドライブの直下に "N 学校図書館"のフォルダを入れてください。

#### 2. ライセンスキーの設定

ソフトを起動して、データ入力⇒初期設定⇒ライセンスキー登録の画面に入り、当社で 発行しているライセンスキーの登録をしてください。

#### 3. 改訂 6 版のデータフォルダの確認

改訂6班のデータフォルダ名は"Book"です。このフォルダが C ドライブの直下にある ことを確認してください。

#### 4. 改訂7版の補助作業

改訂7版のソフトを起動して、"補助作業"のタグを開くと画面の右下に次のような表示 が出ますので、当社までご連絡ください。

改訂6のデータを改訂7に変更する場合は、 つけいこう<br>当社まで連絡してください。

次のような隠しボタンが表示だれます。

改訂6のデータを改訂7に変更する場合は、 当社まで連絡してください。

改訂6版⇒7版に変換

## 5. 変換作業

"改訂6版⇒7版に変換"のボタンを押すと次のような画面がでます。 確認事項を再度確認して"実行"ボタンを押してください。

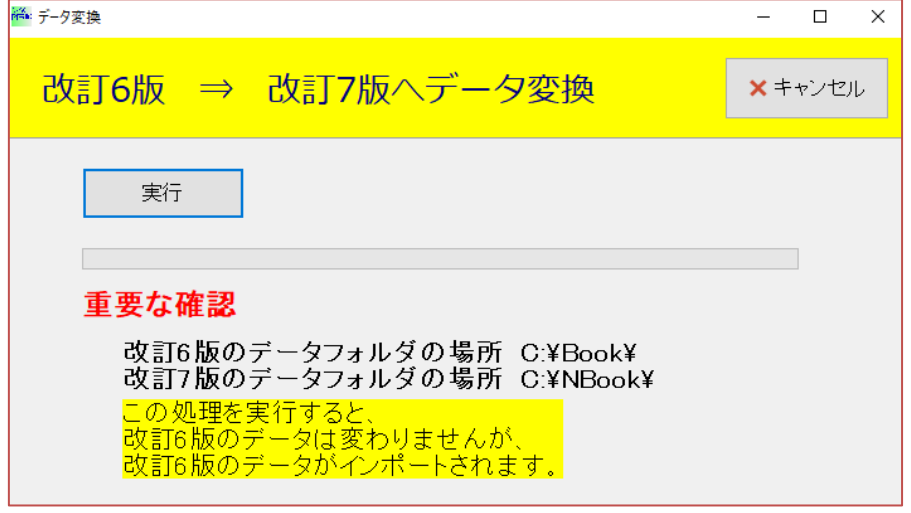

## 6. 注意

- > この処理を実行すると、改訂7版のデータはすべて改訂6版のデータに置き換わりま す。従って改訂 7 版で試用していても自動的に削除されて、改訂 6 版のデータに置き 換わります。
- > 改訂6版のデータは変更されません。
- ▶ 改訂7版で正式な運用を開始後はこの処理を実行しないでください。もし、実行する と"改訂6版"のデータに代わります。
- > 一般的な注意事項ですが、何かの変更を加える前には必ずデータのバックアップコピ ーを行ってください。

あるいは、ファイルサーバーへを用意して、その中に"NBook"フォルダを置いてください。 上記の方法は、"NBook"フォルダを共有することによる運用できます。 データパス名は、下記例のように論理パス名で指定してください。

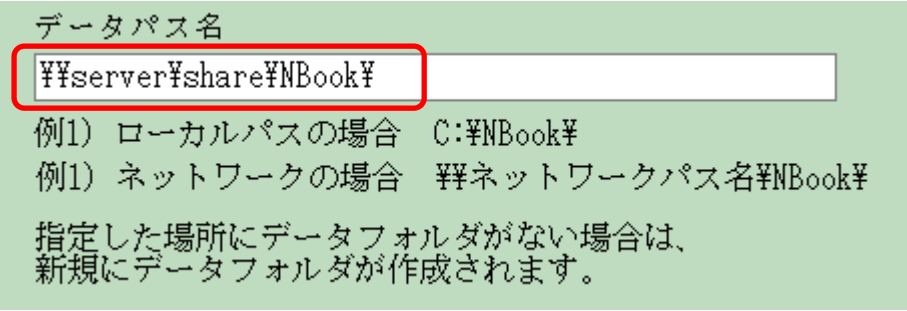

# 7. 専用ソフトのセットアップ

当社の HP より、N 貸出返却 及び N 図書検索 のアプリをダウンロードしてください。

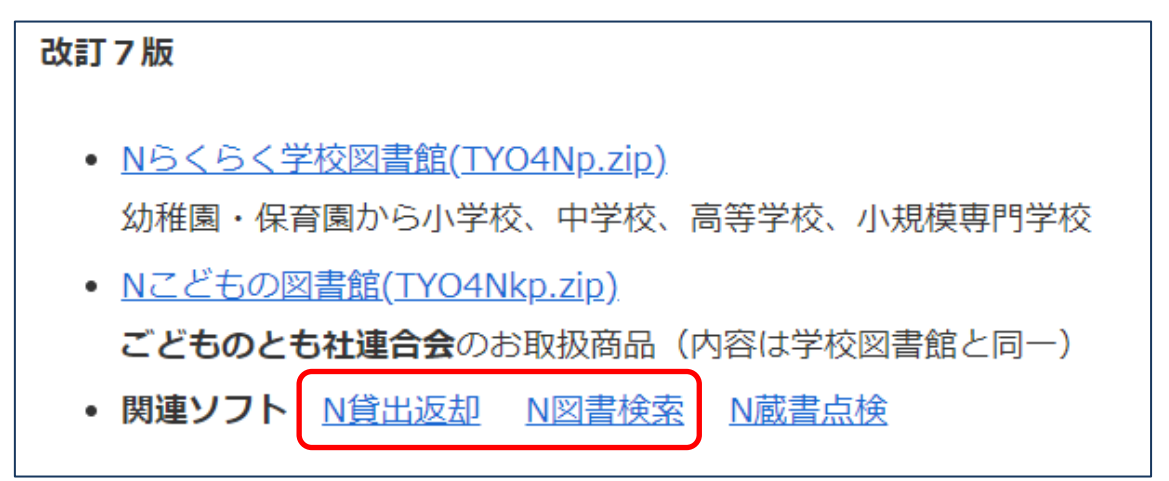

ソフトが起動したら閉じるボタンを下の方を数回だぶるくリックすると、"初期設定"ボ タンが表示されますので、前述の論理パス名を設定してください。

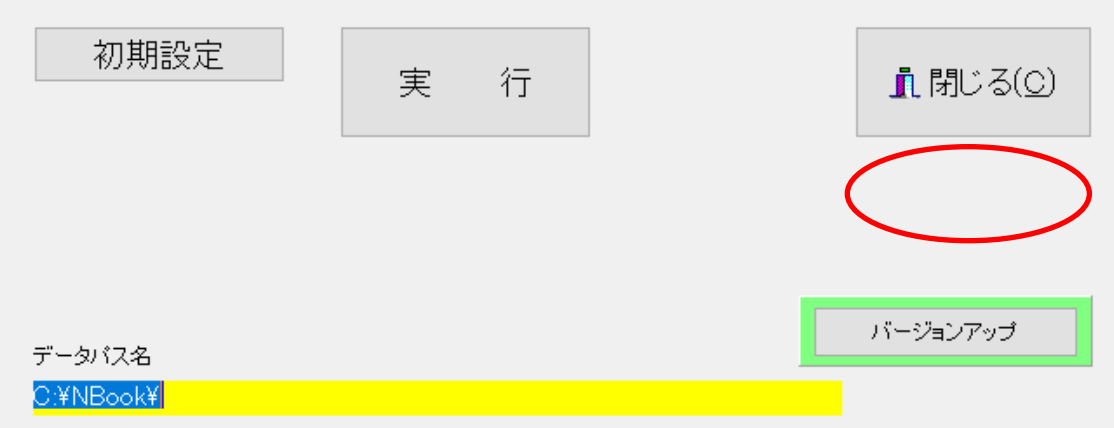

# 8. 運用上の注意点

- ネットワークの環境は、運用者の責任の下に維持管理してください。 電話やリモートメンテナンスによる当社でのアドバイスや不具合対応は出来ないことをご 了承ください。
- ネットワークによる運用は、単独運用に比べて格段にリスクが大きいことを前提に、デー タのバックアップコピーは頻繁に行ってください。
- ネットワーク運用の基本ルールですが、親機パソコンまたはサーバーパソコンを最初に起 動して、一番最後に電源を落としてください。特に運用途中に親パソコンやサーバーパソ コンがダウンすると、データ破損を起こします。
- なお、大規模な図書館での運用の場合は、他社の図書館ソフトを検討してください。